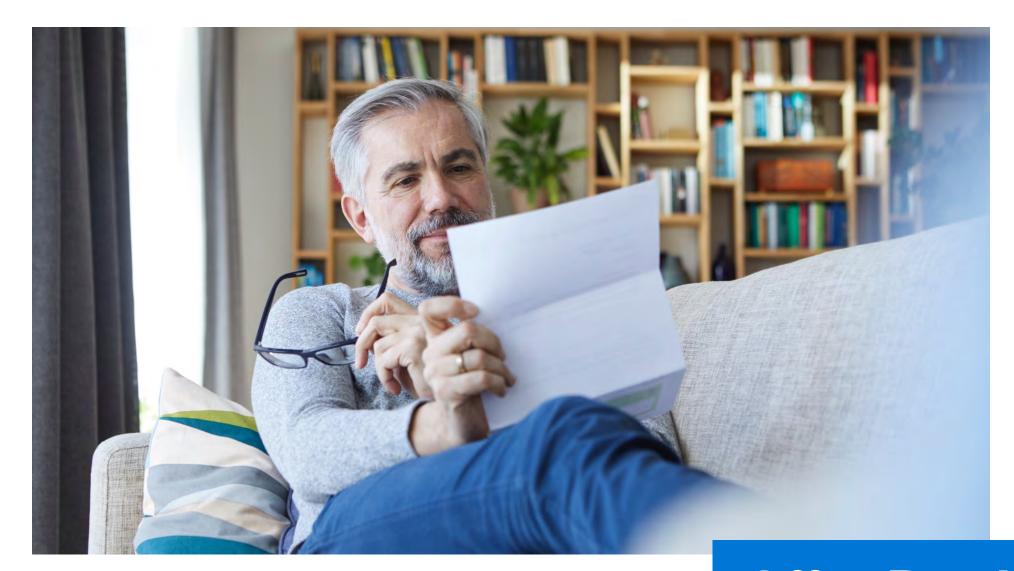

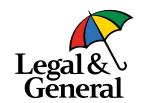

Offer Pay Issue

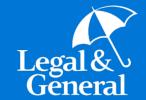

Agency View Offer, Pay, Issue - New Process

## **How to Access Agency Preferences**

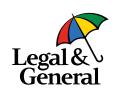

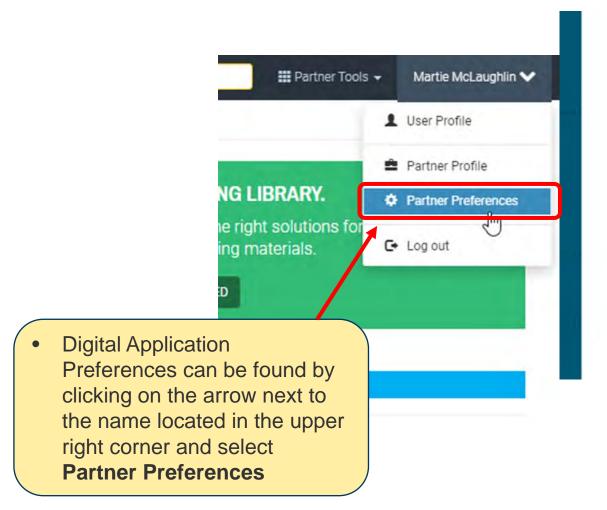

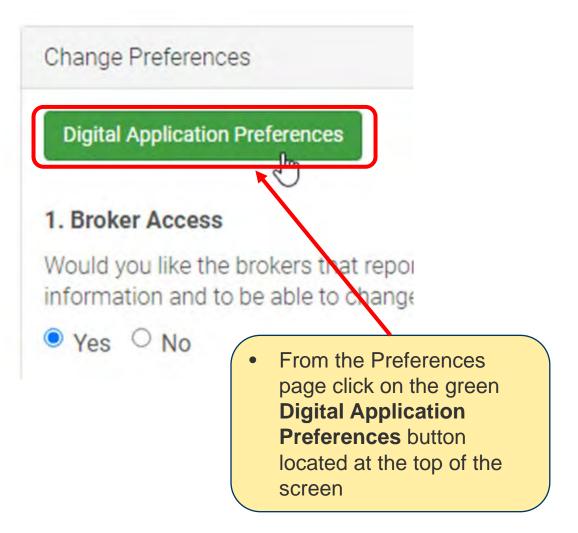

#### **Agency Preferences – Email Offer**

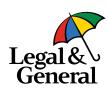

| Det | fau | lt Emai | Pref | eren | ces |
|-----|-----|---------|------|------|-----|
|     |     |         |      |      |     |

Set default email(s) for different stages throughout the application process. If none are provided the emails will be sent to:

#### **Application Journey**

Communications sent prior to client signing and submitting the application:

| Enter | Email |  |  |  |  |  |  |
|-------|-------|--|--|--|--|--|--|
|       |       |  |  |  |  |  |  |

#### Underwriting

Communications sent during the underwriting process to collect additional information or case management updates:

| Enter Email                                    |                         |
|------------------------------------------------|-------------------------|
| Same as Application journey                    |                         |
| Note: These notifications will not be sent for | instant decision cases. |
| Decision Made                                  |                         |
| Communications sent when a decision is ma      | ade on a case:          |
| Enter Email                                    |                         |
| Same as Application journey                    |                         |

- Email offers will be sent to the email address designated in the 'Decision Made' field.
- Multiple email addresses can be entered; please note everyone will receive the same emails.

#### **Agency Preferences – Final Decision Offer**

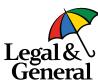

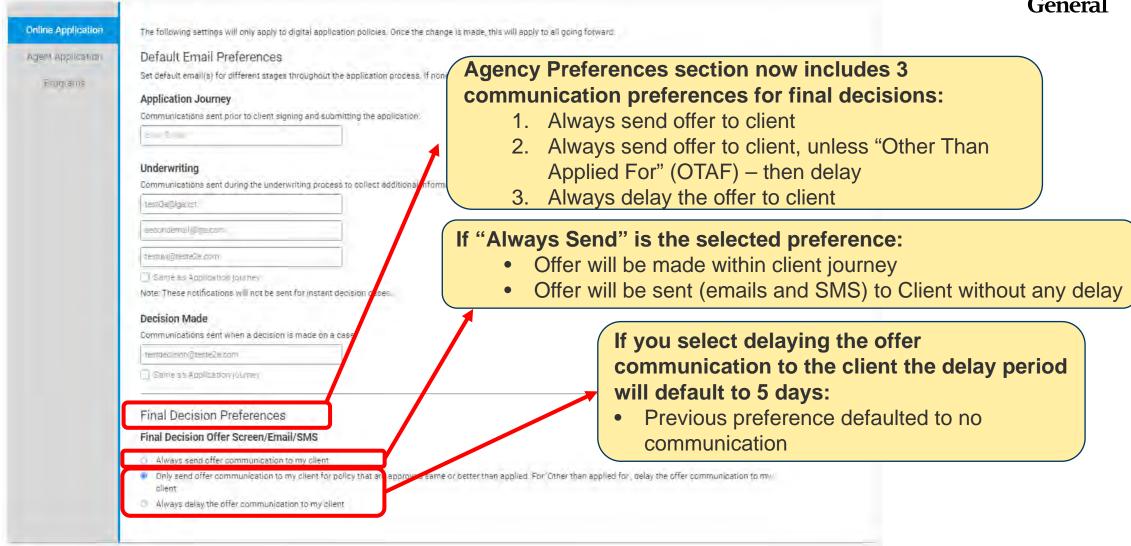

#### **Agency View - Review Offer Email**

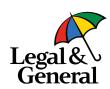

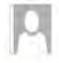

Wed 3/17/2021 11:35 AM

Legal & General America | Banner Life < OnlineAop@lgamerica.com>

EXTERNAL: "LGASecure" Policy approved with changes

To WebQA

f there are problems with how this message is displayed, click here to view it in a web browser.

Click here to download pictures. To help protest your privacy. Outlook prevented automatic download of some pictures in this message.

Review Offer Email will be sent to Agency if either 'Delay' agency preference option is selected, letting the Agency review it within the 5-day delay period and send to applicant once they review.

Writing Agent

Product: OPTerm 10

Quoted Premium: \$54.37

Requested Underwriting Class: PreferredPlus

Application ID: 50

Hi,

Robert Barrett's life insurance application has been approved at Preferred Non-Tobacco underwriting class with an increased premium of \$54.37 due to following reasons "information provided by third party sources."

You can review your client's offer by clicking the link below or by using 'My Business List' within partner dashboard.

Review Offer

# **Agency View - My Business List**

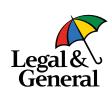

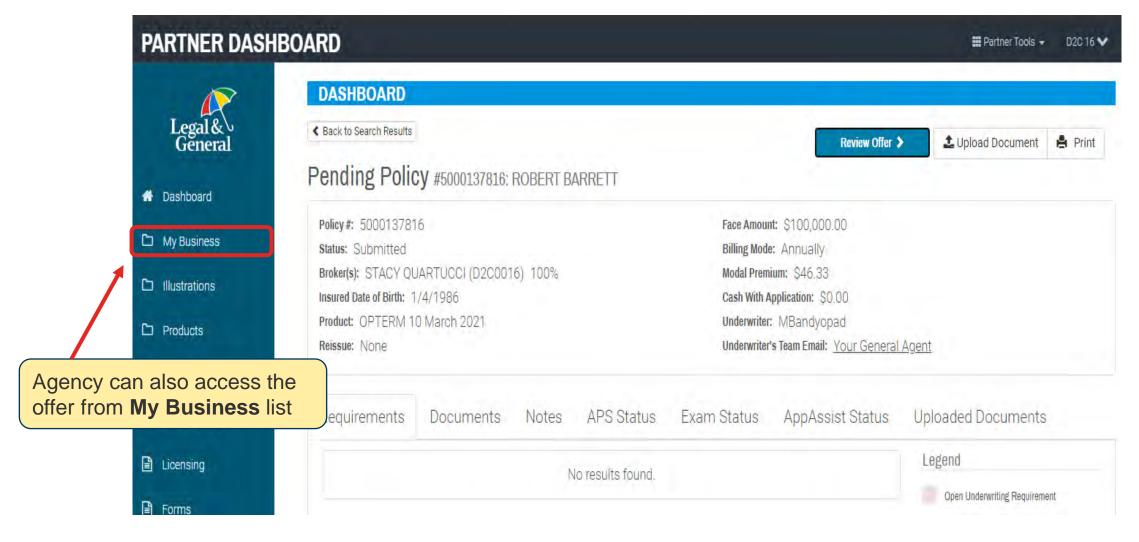

# Agency View - Offer Screen: As Applied (with WOP)

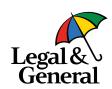

#### **Agency View – Send to Client**

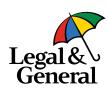

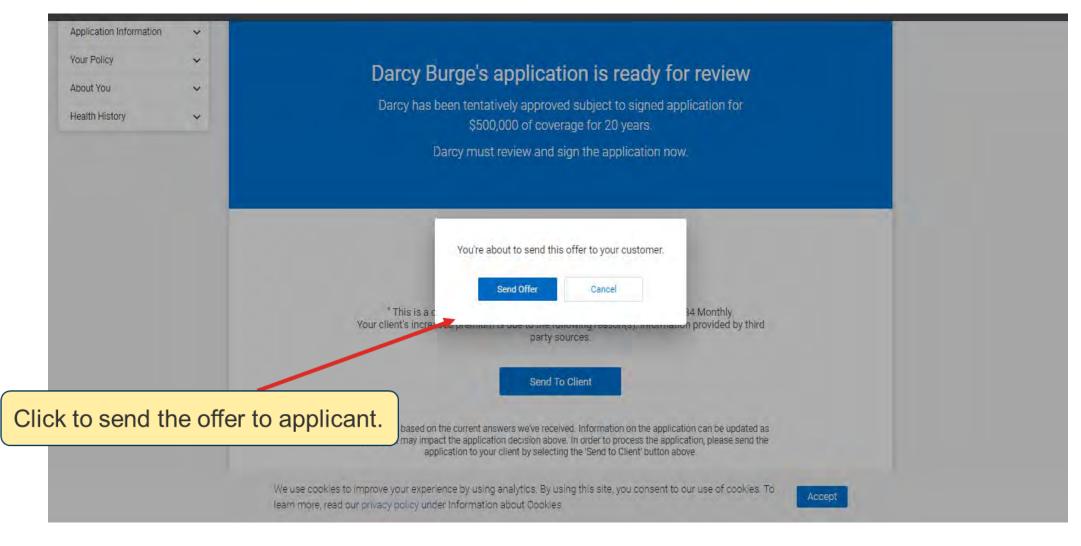

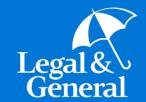

# **Agency View - Application Manager**

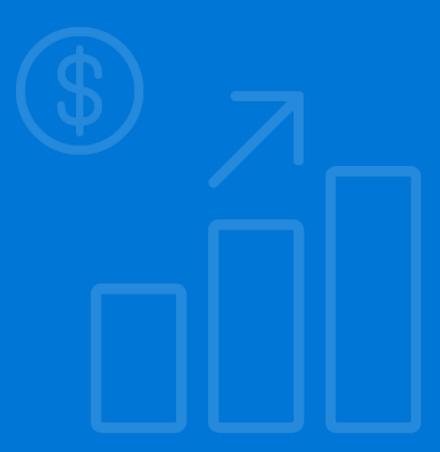

## **Application Manager – Application History & Status**

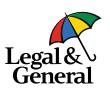

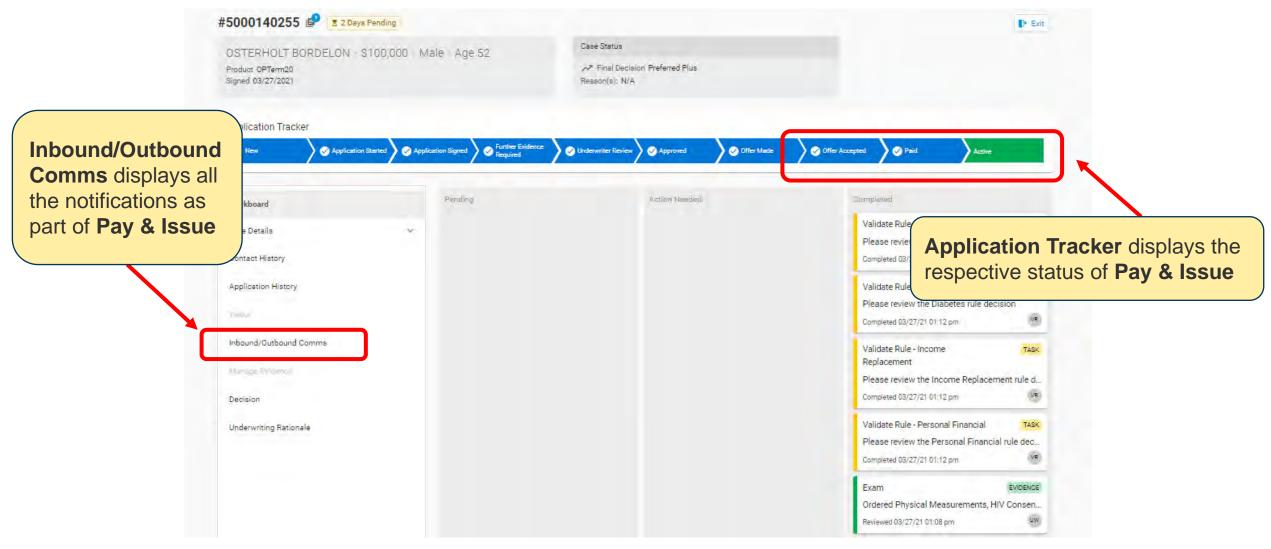

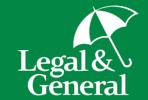

**Applicant Journey** 

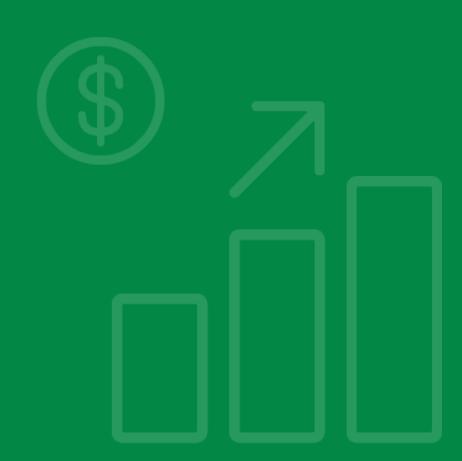

#### **Accept Offer Email**

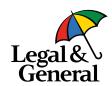

Hi Patrick,

Congratulations! Your life insurance application has been approved. Please click the link below to review and accept your offer. You may want to have your banking information or credit card handy in case you want to finalize the offer now.

#### Accept Offer

This offer will only be valid for a limited time so please review and accept the offer as soon as possible.

And don't hesitate to contact us if you have any questions or concerns. Thank you again for choosing us for your life insurance needs.

Thanks,

Customer Support

- Email will be triggered to PI (when PI=PO) or to PO (in case of multiparty) to accept Offer after UW decision
- After clicking 'Accept Offer' Applicant will go through 2-factor authentication to access Offer Screen and proceed to Offer/Pay/issue (as there are no amends and the latest E-Signature is still valid)

#### **Summary Screen**

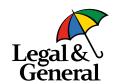

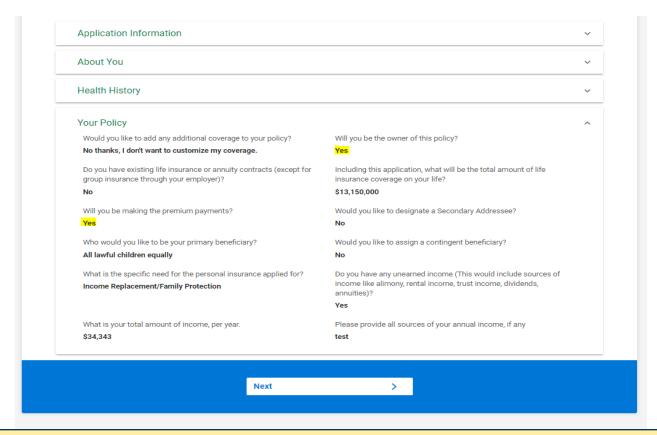

- Applicant lands on the **Summary Screen** after completing About You, Health History and Your Policy sections
- All the application questions and answers are listed for review
- Applicant will be able to navigate back to each journey page if needed to update/change any information
- Includes 'Application Information' section with Client and product info details.

#### **Summary Screen (No Amendment) Review & Sign**

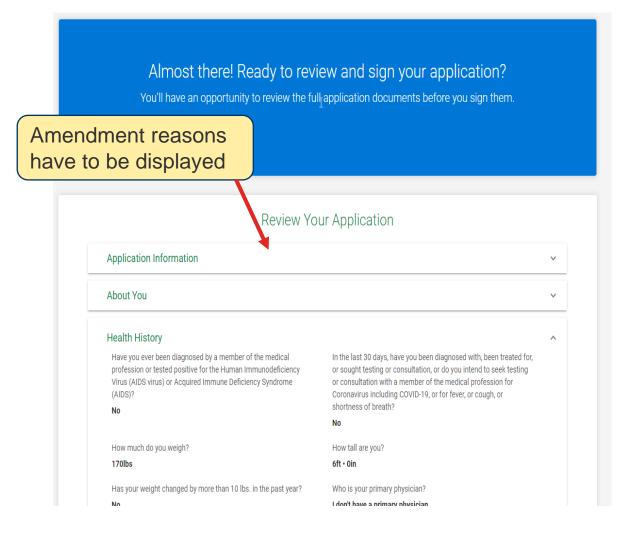

#### **Summary Screen (Amendment) Review & Sign**

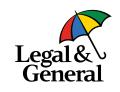

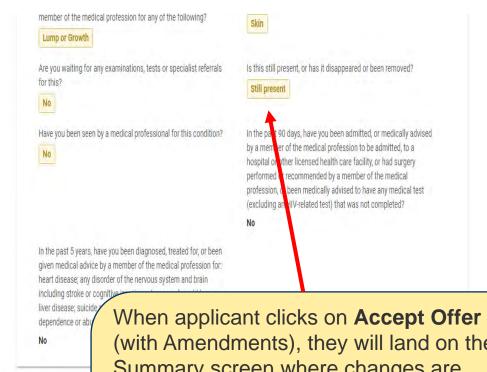

Your Policy

(with Amendments), they will land on the Summary screen where changes are highlighted

- Summary screen will be in read-only mode after UW decision
- PI will review the amendments and proceed to E-Signature before navigating to Offer

#### **E-Signature Screen**

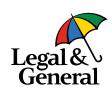

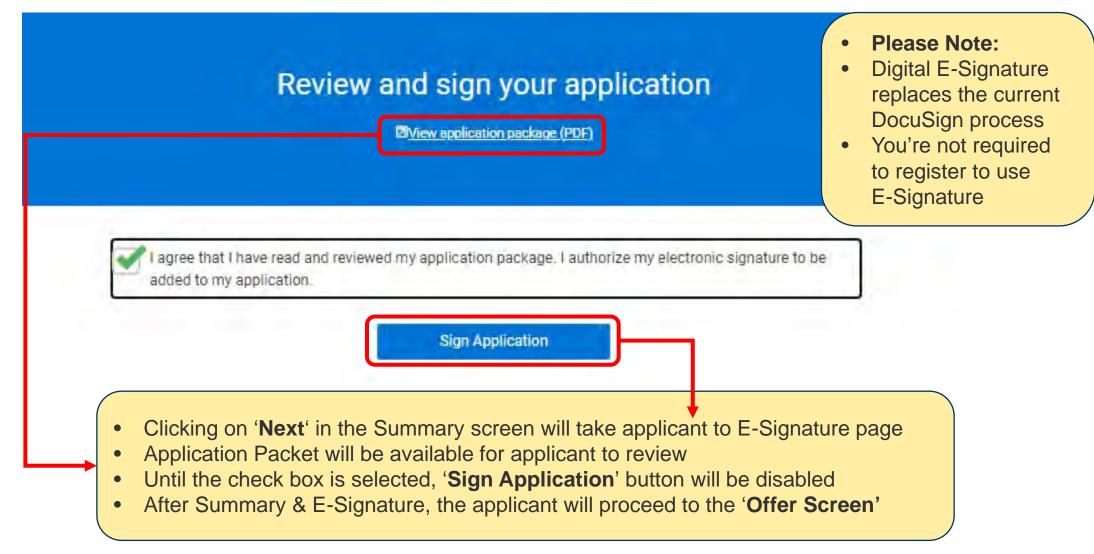

#### Offer Screen

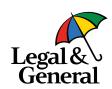

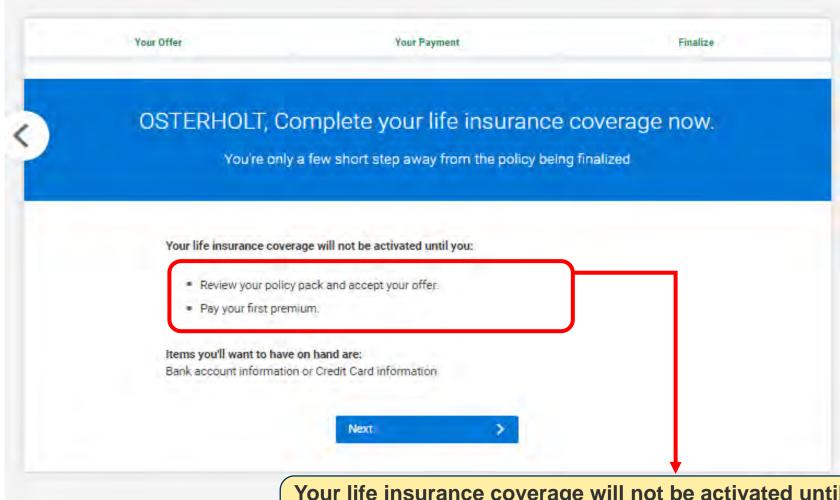

Your life insurance coverage will not be activated until you:

- Review your policy pack and accept your offer
- Pay your first premium

# Offer Screen – As Applied

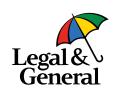

#### Offer Screen While Policy Packet is Getting Generated

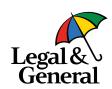

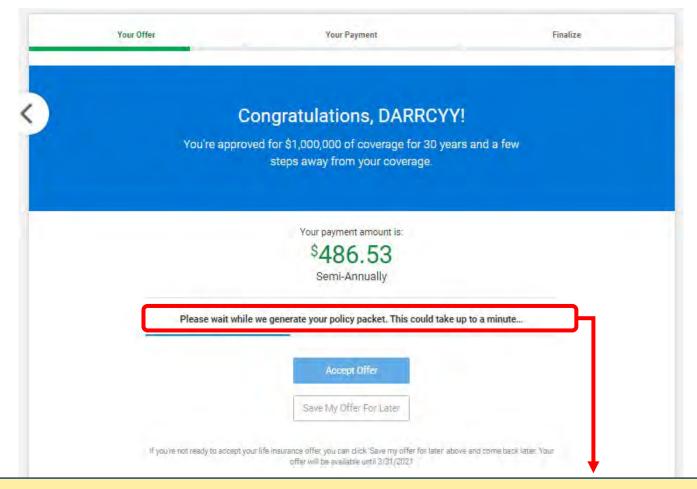

- Once the applicant navigates from the offer, Offer Screen will be displayed
- Message will be displayed for 0 to 60 seconds while the Policy Packet is being generated

#### Offer Screen When Policy Packet Has Not Generated

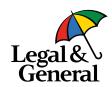

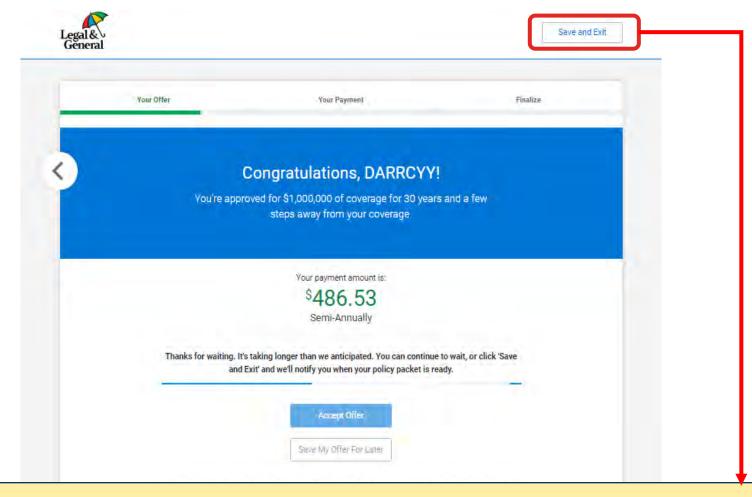

- The above message will be displayed when the Policy Packet is taking more than 60 seconds
- Applicant can choose to 'Save & Exit' and come back later once Policy Packet is ready

#### Offer Screen – OTAF

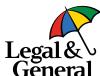

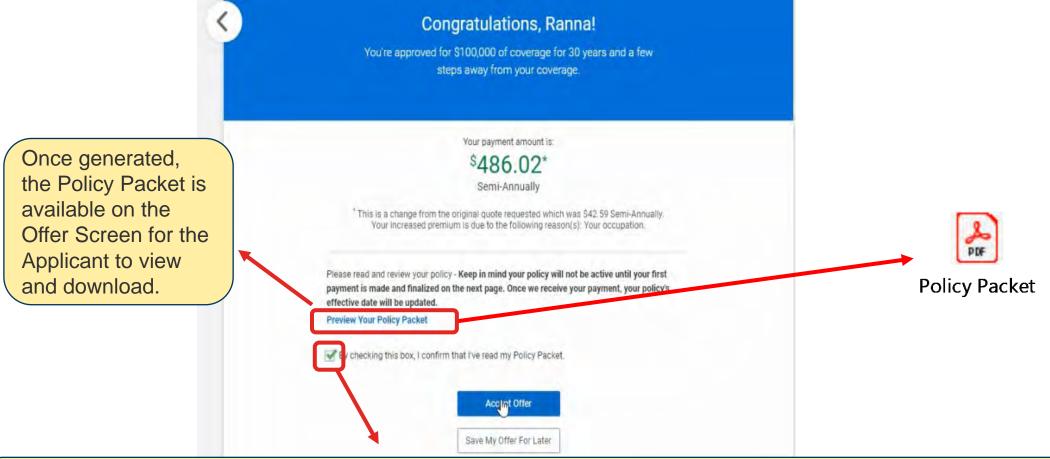

- Until the Applicant clicks on the check box, 'Accept Offer' and 'Save My Offer For Later' will be disabled
- Policy Packet will not have Issue Date, Policy Date and Expiration Date
- Once Payment is complete, the Policy Packet will be regenerated with the dates specified on Pay–Issue Screen

## Offer Screen – Affirmation Pop Up

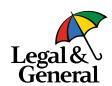

|   | Your Offer                                           | Your Payment                                                                    | Finalize                    |
|---|------------------------------------------------------|---------------------------------------------------------------------------------|-----------------------------|
| 3 | (                                                    | Congratulations, DARRCYY!                                                       |                             |
|   | You're appro                                         | oved for \$1,000,000 of coverage for 30 years<br>steps away from your coverage. | s and a few                 |
|   |                                                      | Vacir naumant apparent in                                                       |                             |
|   | Accept my 30-year term                               | Accept Offer Cancel                                                             | 486.53 semi-annually.       |
|   |                                                      | nalized on the next page. Once we receive your paym                             | ent, your policy's          |
|   | effective date will be up<br>Preview Your Policy Pad |                                                                                 |                             |
|   | By checking this box                                 | I confirm that I've read my Policy Packet.                                      |                             |
|   |                                                      | Accept Offer                                                                    |                             |
|   |                                                      | Save My Offer For Later                                                         |                             |
|   | If you're not ready to accept y                      | our life insurance offer, you can click 'Saye my offer for later' above         | e and come back later. Your |

If Applicant confirms to 'Accept Offer,' they will proceed to Payment and Issue process

## Offer Screen – Save My Offer For Later

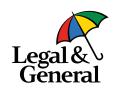

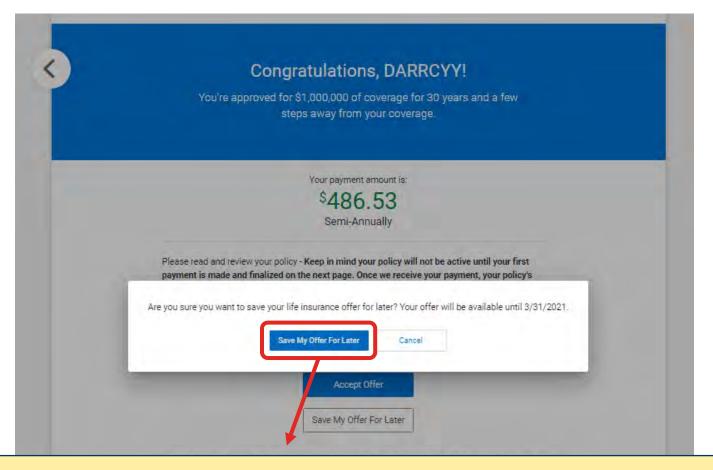

- The applicant can choose to 'Save Offer' without making any decision and can comeback anytime later within the Offer validity period to make an Offer decision
- Offer validity period is 45 days from Offer date Date shown in the screen

#### Save Offer – Reminder Email

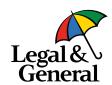

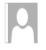

Sun 3/14/2021 2:01 PM

Legal & General America | Banner Life <OnlineApp@lgamerica.com>

EXTERNAL: Reminder - Time to accept your life insurance policy in now!

To WebQA

This message has been archived by Retain on March 14 2021 06:30

1 If there are problems with how this message is displayed, click here to view it in a web browser.

Click here to download pictures. To help protect your privacy, Outlook prevented automatic download of some pictures in this message.

Hi Robert

Don't miss your chance to get covered with life insurance. We know life gets hectic but now's the time to review and accept your offer before it expires. Your offer is only available for a limited time so click the below link to get started

Have your bank account information or credit card handy.

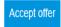

Please contact us if you have any questions or concerns.

- Reminder emails will be sent to applicant on **Day 2, Day 5** and then continue every 5<sup>th</sup> day until **Day 30**. After Day 30, then every 3<sup>rd</sup> day until **Day 44**.
- When Applicant clicks on 'Save and Exit' or 'Save My Offer For Later,' the browser closes this email will be triggered
- If the Policy Packet is not ready and the applicant clicks on 'Save & Exit,' this email will not be sent until the Policy Packet is ready

#### Re-entry Screen After Saving Offer

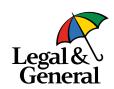

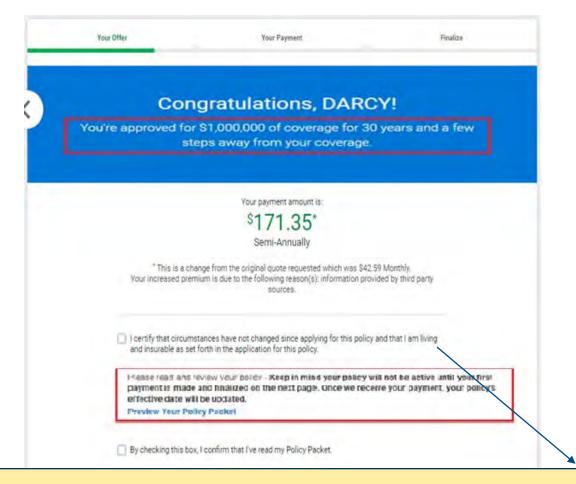

- Offer screen will have Good Health Statement (GHS) verbiage and checkbox for the Applicant to agree.
- For Instant Decision or Multiparty GHS will not be applicable

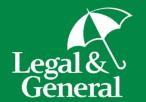

# Applicant Journey Pay & Issue

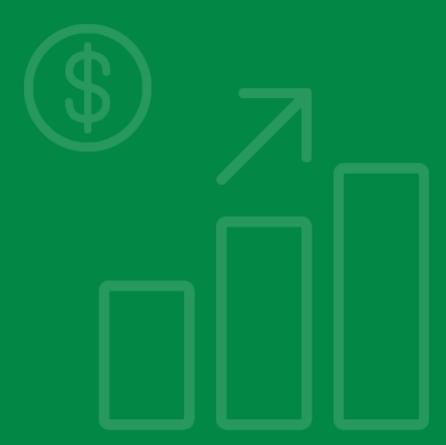

#### **Applicant Pay & Issue**

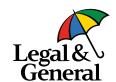

Once the offer is accepted, applicant lands to Pay & Issue screen. The first half is

payment section.

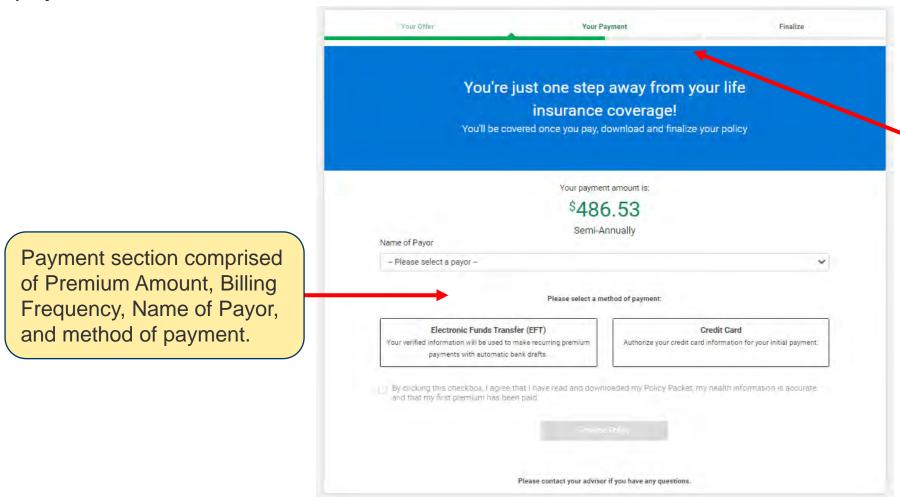

Progress Bar displays the current status of the **Pay & Issue** 

#### **Name of Payor**

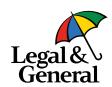

Name of Payor represents the payor of the premium amount and is mandatory.

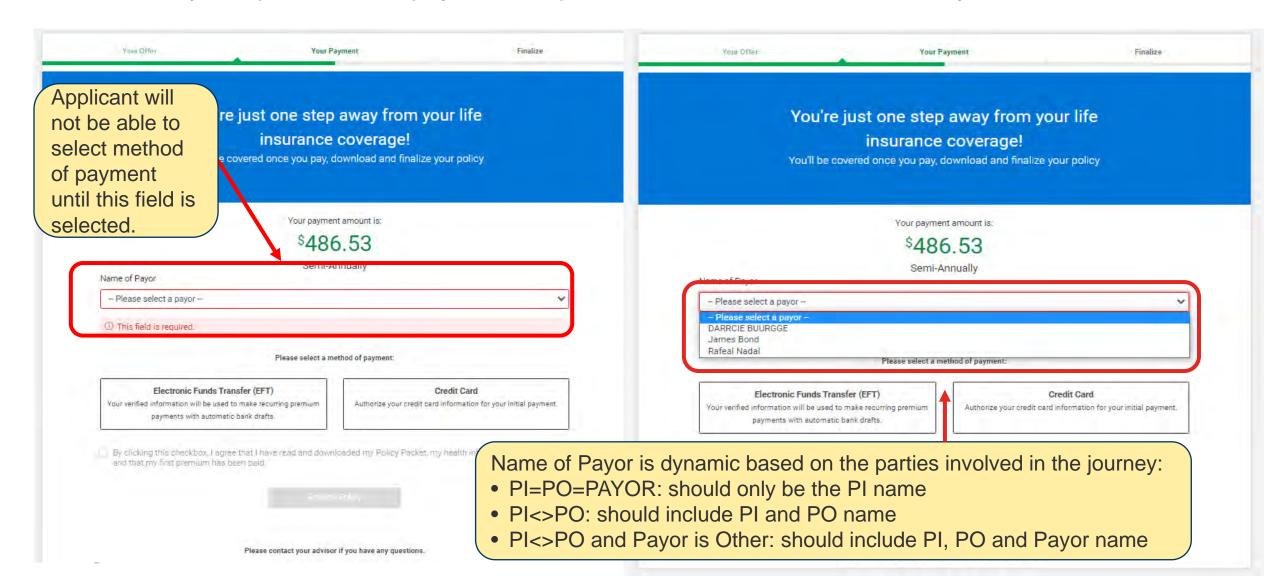

## Payment Method – EFT Only/EFT & Credit Card

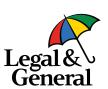

When Bill Frequency is either quarterly, semi-annually, or annually, both EFT and credit card methods will be displayed.

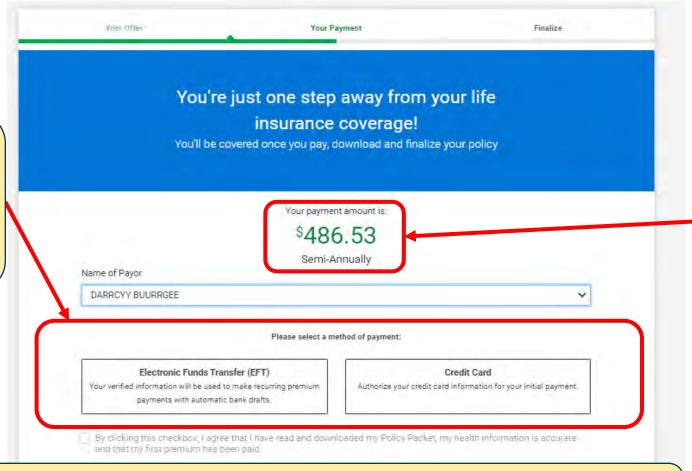

When Bill Frequency is monthly, only EFT will be displayed.

- EFT and credit card payment method is allowed for payment based on the **Billing Frequency** and PO's state.
- Credit card is not available if PO's state is AK, CA, MD, NC and NJ

# **Payment Method – EFT**

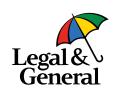

| ame of Payor will be sible when Payment ethod is EFT                                                                    | Your payment amount is: \$486.53 Semi-Annually                                            | \$48                                                                                                    | 6.53<br>Annually                                         |
|----------------------------------------------------------------------------------------------------|-------------------------------------------------------------------------------------------|----------------------------------------------------------------------------------------------------|----------------------------------------------------------|
| DARRCYY BUURRGEE                                                                                                    | Please select a method of payment:                                                        | Please select a n  Electronic Funds Transfer (EFT)  Your verified information will be used to make recurring premium | nethod of payment:  Cree  Authorize your credit card inf |
| Electronic Funds Transfer (EFT) Your verified information will be used to make recu payments with automatic bank drafts | rring premium Authorize your credit card information for your initial paymen              | payments with automatic bank drafts.                                                                                 | Account Number                                           |
| ABA Routing Number                                                                                                    | Account Number                                                                            | ① This field is required.                                                                                            | ① This field is required.                                |
| Name of Financial Institution                                                                                           | Checking Savings                                                                          | Name of Financial Institution                                                                                        | Checking Savings                                         |
| By clicking this checkbox, I agree that I have and that my first premium has been paid.                                 | Submit Payment  e read and downloaded my Policy Packet, my health information is accurate |                                                                                                    |                                                          |

| DARRCYY BUURRGEE                                                                                                    | ~                                                                             |
|----------------------------------------------------------------------------------------------------|-------------------------------------------------------------------------------|
| Please select a                                                                                                    | method of payment:                                                            |
| Electronic Funds Transfer (EFT) Your verified information will be used to make recurring premium payments with automatic bank drafts. | Credit Card  Authorize your credit card information for your initial payment. |
| ABA Routing Number                                                                                                    | Account Number                                                                |
| ① This field is required.                                                                                                    | ① This field is required.                                                     |
| Name of Financial Institution                                                                                                    | Checking Savings                                                              |
| ① This field is required.                                                                                                    | ① This field is required.                                                     |
| Submit                                                                                                    | t Payment                                                                     |
| By clicking this checkbox, I agree that I have read and dow<br>and that my first premium has been paid.                               | inloaded my Policy Packet, my health information is accurate                  |
|                                                                                                    | All fields for <b>EFT</b> payment is mandatory                                |

## **Payment Method – Credit Card**

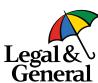

Your payment amount is: Name of Payor will be Your payment amount is: \$486.53 \$486.53 hidden when payment Semi-Annually Semi-Annually method is credit card ease select a method of payment: Please select a method of payment: Change Payor Change Payor Electronic Funds Transfer (EFT) Credit Card Electronic Funds Transfer (EFT) Credit Card Your verified information will be used to make recurring premium Authorize your credit card information for your initial payment. Your verified information will be used to make recurring premium Authorize your credit card information for your initial payment. payments with automatic bank drafts. payments with automatic bank drafts. Pay with card Pay with card VISA DEMES 1000 DOCUMENTS Cardholder Name Cardholder Name Please fill out a cardholder mame. Card Number Card Number THE PERSON NAMED IN COLUMN heat here here here! Please fill out a card number. Expiration Date CVV Gotto Postal Code CVV Book Postal Code Expiration Date (MMXXX) MM/YY Please fill out a CVV. Please fill out an expiration date. Please fill out a postal code A Please check your information and try again. Submit Payment Submit Payment By diskling this checken, it agree that I have lead and downloaded my Policy Packet in The arminformation is eccurate. By clicking this checkbox, lagree that I have lend and downloaded inv Policy Pages in my All fields for Credit and that mix first premium has been paid. and matiny first premium has been paid Card are mandatory

#### Successful Payment – EFT & Credit Card

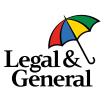

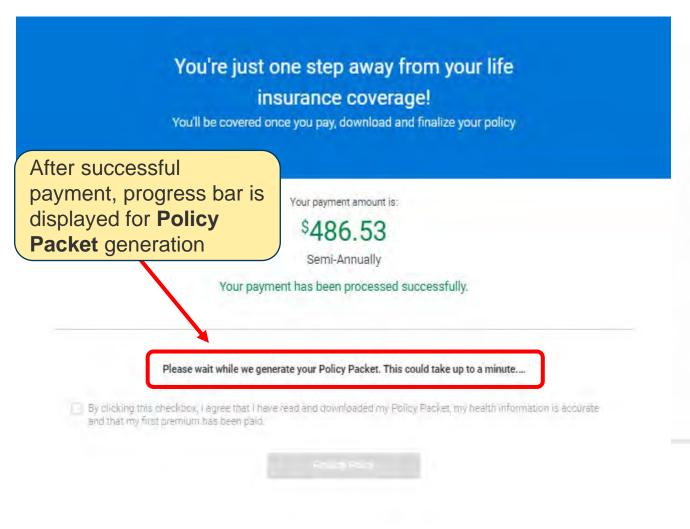

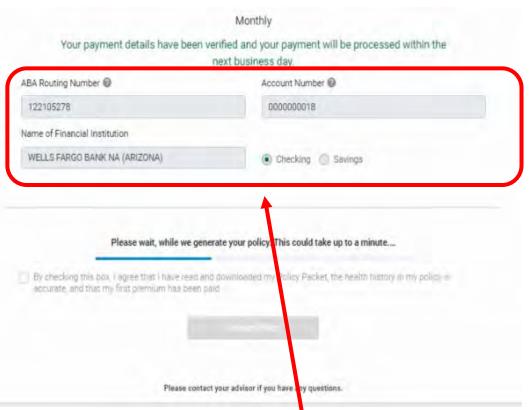

- EFT details are displayed in Read Only mode
- Issue section remains disabled till Policy
   Packet is ready

## Payment Method – EFT/Credit Card Payment Failure

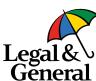

|                                                                                                    | ce coverage!<br>pay, download and finalize your policy                         | ins<br>You'll be covered onc                                                                                                   |
|----------------------------------------------------------------------------------------------------|--------------------------------------------------------------------------------|----------------------------------------------------------------------------------------------------|
| \$4                                                                                                    | ayment amount is: 186.53 mi-Annually                                           |                                                                                                    |
| Name of Payor                                                                                                    |                                                                                | P                                                                                                    |
| DARRCIE BUURGGE Please selec                                                                                                    | ct a method of payment:                                                        | Electronic Funds Transfer (EFT)  Your verified information will be used to make recurring payments with automatic bank drafts. |
| Electronic Funds Transfer (EFT)  Your verified information will be used to make recurring premiur payments with automatic bank drafts. | Credit Card  Authorize your credit card information for your initial payment.  | Pay with card                                                                                                    |
| ABA Routing Number                                                                                                    | Account Number                                                                 | Cardholder Name                                                                                                    |
| 021000022                                                                                                    | 00000016                                                                       | Card Number                                                                                                    |
| Name of Financial Institution                                                                                                    |                                                                                |                                                                                                    |
| TEST                                                                                                    | Checking Savings                                                               | Expiration Date CVV /                                                                                                    |
| ■ Invalid Ro                                                                                                    | annot be validated due to the below reason: buting Number format.  mit Payment | We're sorry, your payment c                                                                                                    |
| n payment verification                                                                                                    | downloaded my Policy Packet, my health information is accurate                 | Failure reason displayed who payment fails for credit card                                                                     |

Failu

whe

fails

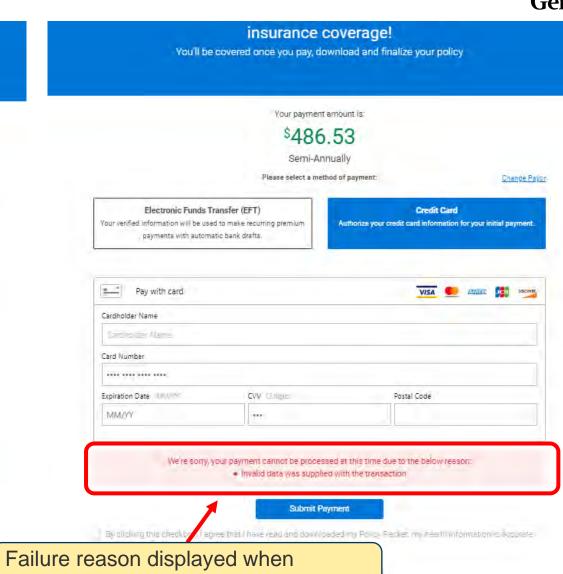

#### **Payment Failed Multiple Attempts**

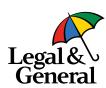

| Pay with card            |                                           | VISA DE EXIENT DE CO                                |
|--------------------------|-------------------------------------------|-----------------------------------------------------|
| Cardholder Name          |                                           |                                                     |
| Cardholder Name          |                                           |                                                     |
| Card Number              |                                           |                                                     |
|                          |                                           |                                                     |
| Expiration Date (IMM/YY) | CVV G dige                                | Postal Code                                         |
| MM/YY                    | 100                                       |                                                     |
|                          | <ul> <li>Payment Transaction A</li> </ul> | count information, please try another payment metho |

After every third failed attempt using the same payment method, an additional message is displayed along with the actual failure message

# **Issue Section With Policy Packet**

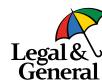

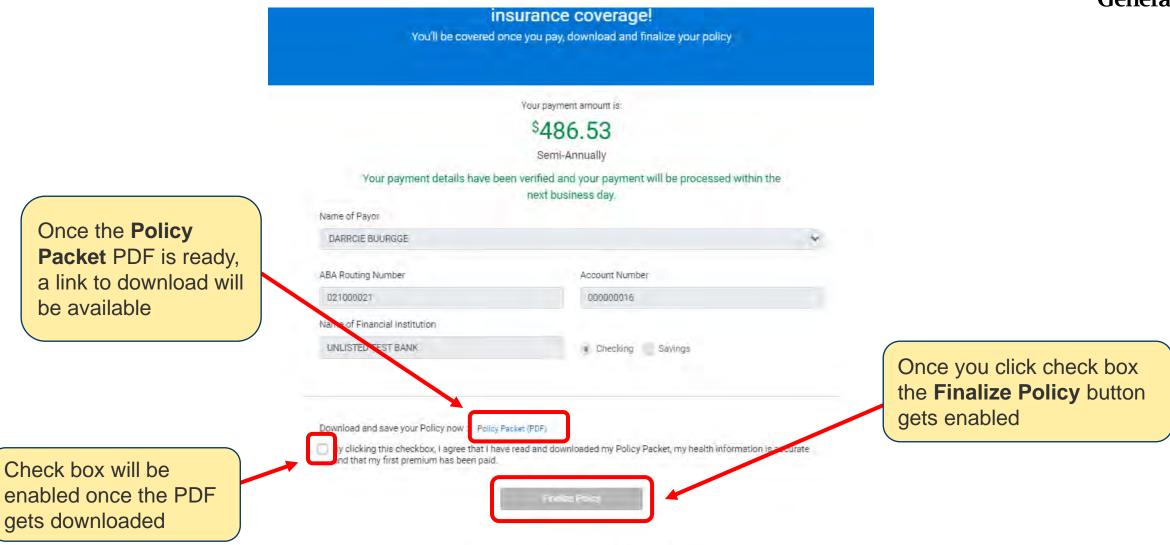

Please contact your advisor if you have any questions.

## **Policy Packet**

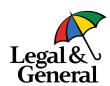

Policy Schedule

Policy Packet with

displayed in

Issue Date &

**Expiration Date** 

POLICY SCHEDULE

OSTERHOLT BORDELON INSURED:

ISSUE AGE AND SEX: 52 Male

5000137864

ISSUE DATE:

POLICY NUMBER:

03/14/2021

**END OF POLICY** 

CONVERSION PERIOD:

03/13/2039

POLICY DATE:

03/14/2021

**EXPIRATION DATE:** 

03/14/2064

OWNER:

OSTERHOLT BORDELON

**RATING CLASS:** 

PREFERRED PLUS NONTOBACCO

**TERM PERIODS:** 

INITIAL TERM PERIOD OF 25 YEARS, FOLLOWED BY ONE YEAR PERIODS

| FORM<br>NUMBER | TYPE OF COVERAGE               | EXPIRATION DATE | FACE<br>AMOUNT | ANNUAL<br>PREMIUM | LEVEL<br>PERIOD |
|----------------|--------------------------------|-----------------|----------------|-------------------|-----------------|
| ICC18-OPTC     | RENEWABLE AND CONVERTIBLE TERM | 03/14/2064      | \$500,000      | \$1,452.89        | 25 YEARS        |
| ICC10 ADB      | ACCELERATED DEATH BENEFIT      |                 |                | \$0.00            |                 |

#### Thank You Screen on Click of Finalize Policy

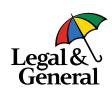

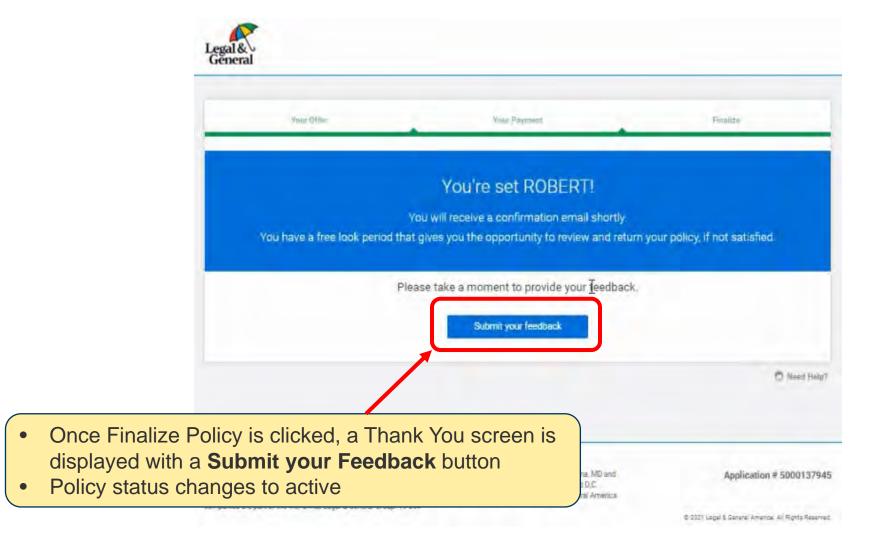